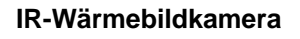

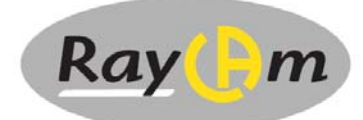

# **C.A 1886 C.A 1888**

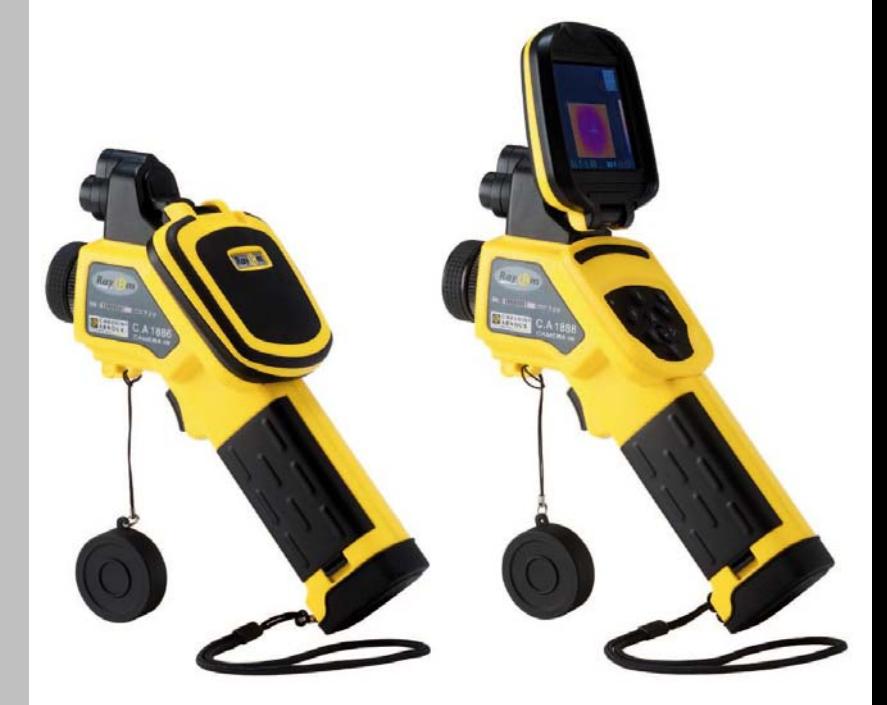

DEUTSCH Bedienungsanleitung

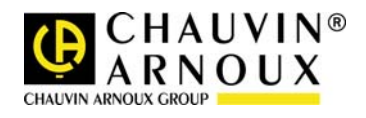

Sie haben eine **IR-Wärmebildkamera RayCam** erstanden, wir danken Ihnen für Ihr Vertrauen.

Für die Erlangung eines optimalen Betriebsverhaltens Ihres Gerätes:

- **Lesen Sie** bitte diese Betriebsanleitung aufmerksam durch und
- **Beachten Sie** bitte die Anwendungshinweise.

## **BEDEUTUNG DER VERWENDETEN SYMBOLE**

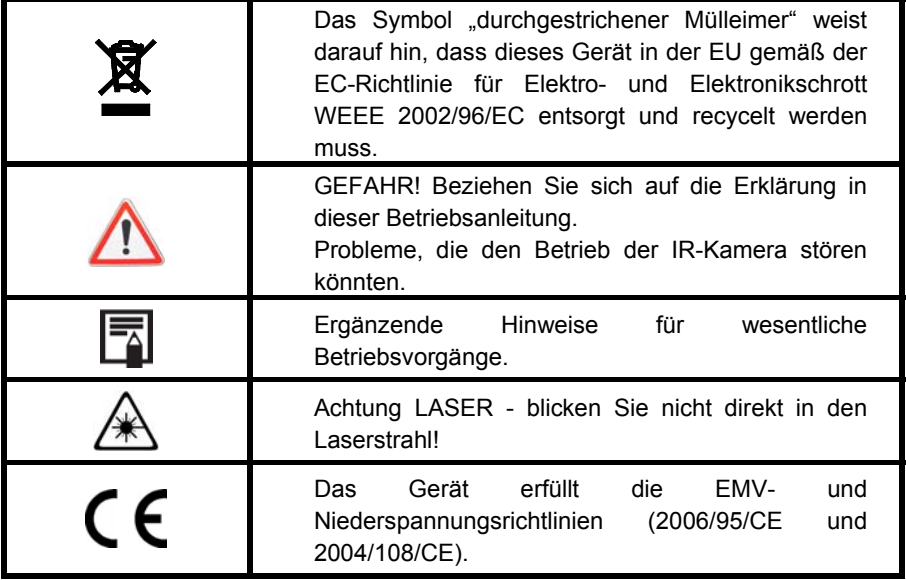

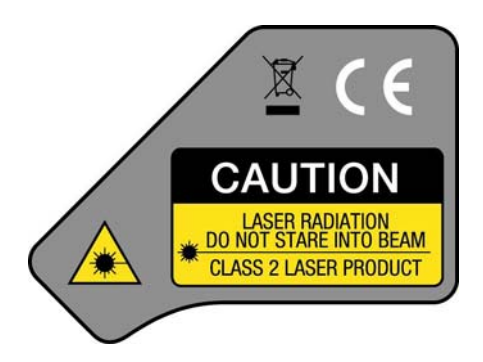

Technische Daten des Lasers: Klasse 2, <1mW, Wellenlänge 635nm

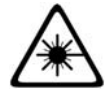

**ACHTUNG! LASERSTRAHL - NICHT DIREKT IN DEN STRAHL BLICKEN! GERÄT MIT LASER KLASSE 2** 

×

# **INHALT**

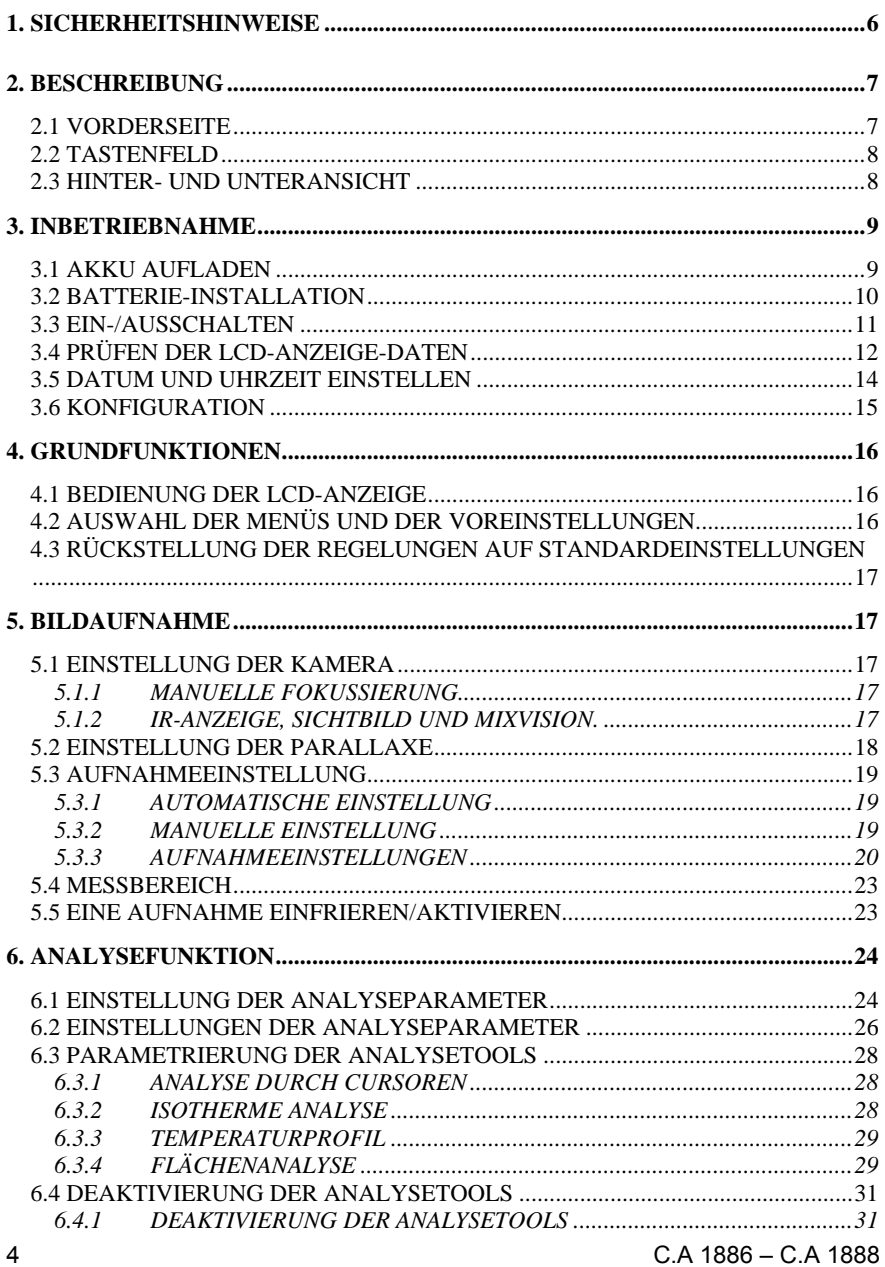

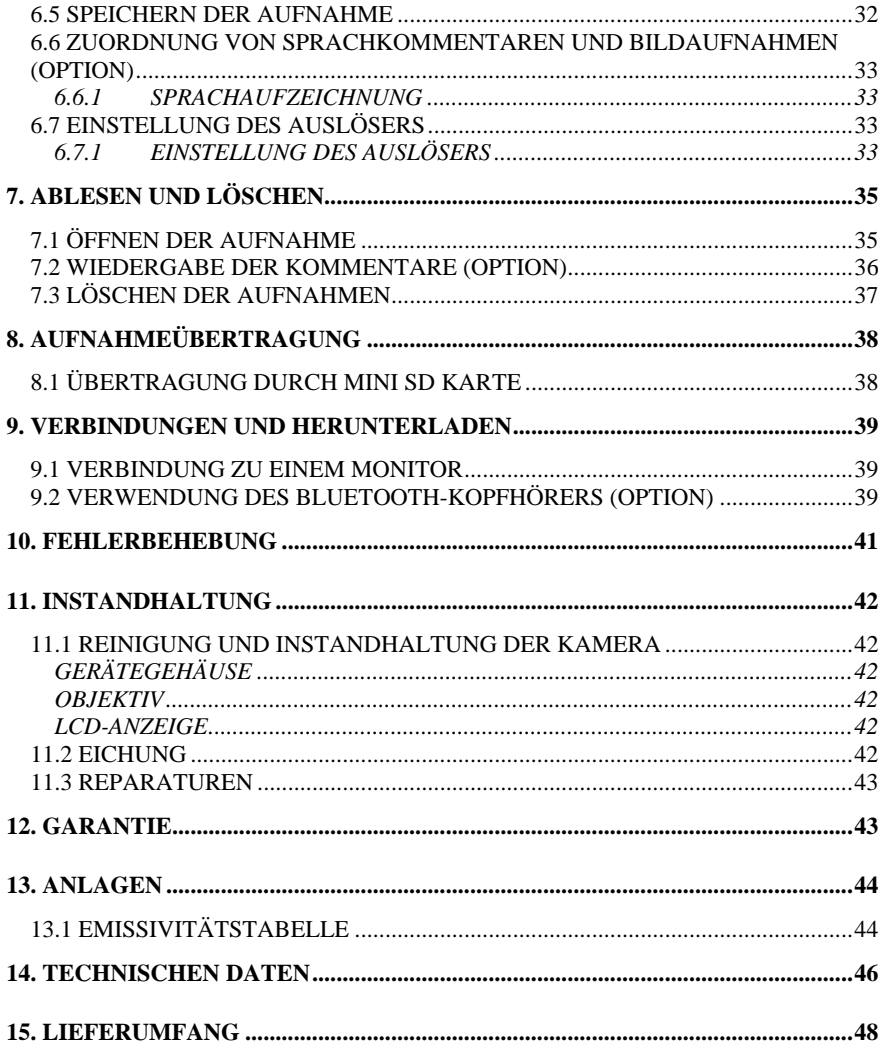

# **1. SICHERHEITSHINWEISE**

<span id="page-5-0"></span>Vor der ersten Verwendung dieser Kamera lesen Sie die folgenden Sicherheitshinweise sorgfältig durch, damit Sie alles gut verstehen und sicherstellen, dass die Kamera ordentlich benutzt wird.

Lesen Sie bitte jedes Mal in dieser Anleitung nach, wenn Sie auf ein Gefahrensymbol stoßen. Für eine gefahrlose Anwendung der Kamera und um Laserstrahlen, eine Körperverletzung bzw. Beschädigung des Geräts zu verhindern, befolgen Sie bitte diese Sicherheitshinweise:

 Blicken Sie nicht direkt in den Laserstrahl. Richten Sie den Laserstrahl nicht auf Personen.

 Das Gerät nur für den vorgesehenen Zweck anwenden. Für Kinder unerreichbar aufbewahren. Lassen Sie Kinder das Messwerkzeug nicht als Spielzeug benutzen.

 Richten Sie das Gerät nicht direkt in die Sonne oder auf eine starke Wärmequelle.

Benutzen Sie ausschließlich die empfohlenen Akkus und Zubehöre. Nicht ans Netz angeschlossen lassen, wenn es nicht erforderlich ist.

Vermeiden Sie Störungen durch Kondensation.

Schnelles Wechseln der IR-Kamera zwischen kalter und warmer Umgebung kann Kondensation (Tröpfchen) auf ihren externen und internen Flächen verursachen.

Sie können diese Unannehmlichkeit vermeiden, indem Sie die Kamera in einer Plastikhülle aufbewahren und sie langsam auf Umgebungstemperatur kommen lassen, bevor Sie sie aus der Hülle nehmen.

- Wenn Sie die Kamera einschalten, warten Sie 10 bis 15 Minuten bevor Sie die ersten Thermogramme speichern, um sicher zu gehen, dass die Kameratemperatur stabilisiert ist und dass Ihre Messungen korrekt sind.
- Fokussieren Sie das Objektiv auf die Distanz des Messziels.
- Das Gerät kann unter ganz bestimmten Umständen für elektrostatische Entladungen anfällig sein.

# **2. BESCHREIBUNG**

# <span id="page-6-0"></span>**2.1 VORDERSEITE**

<span id="page-6-1"></span>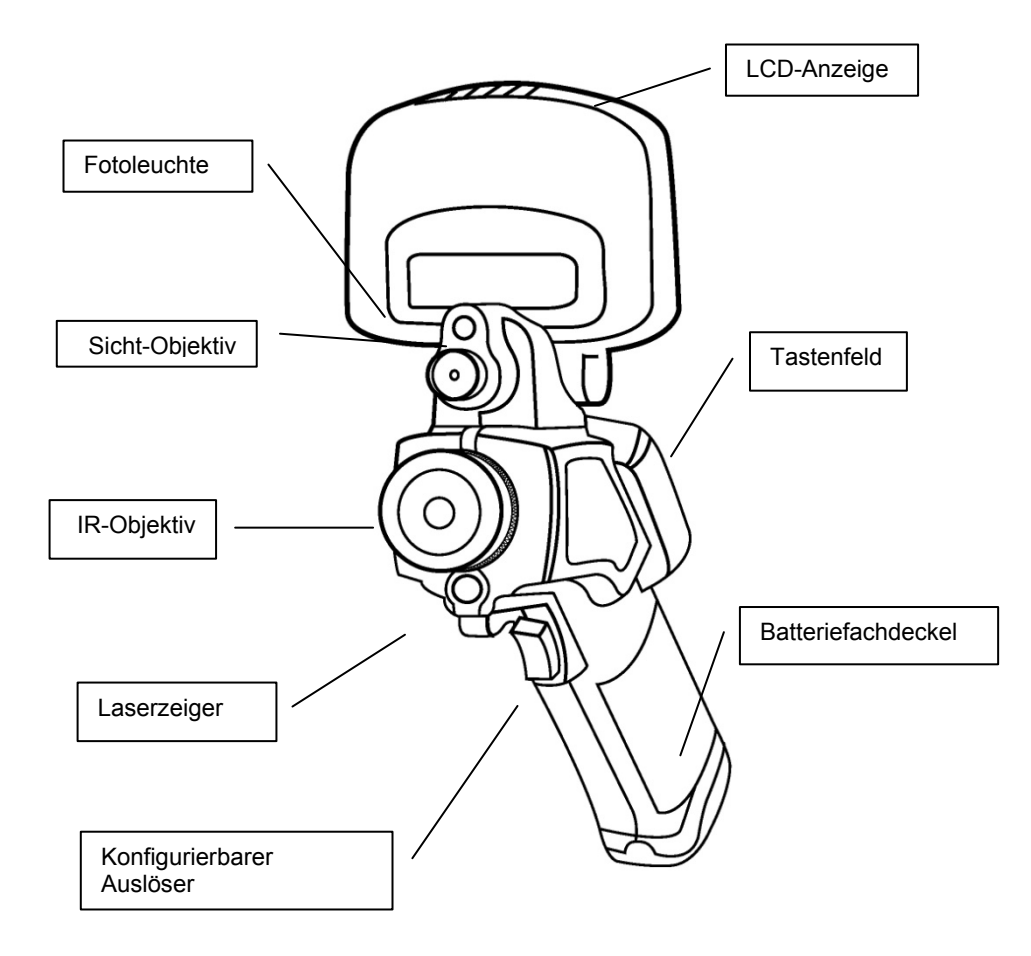

# **2.2 TASTENFELD**

<span id="page-7-0"></span>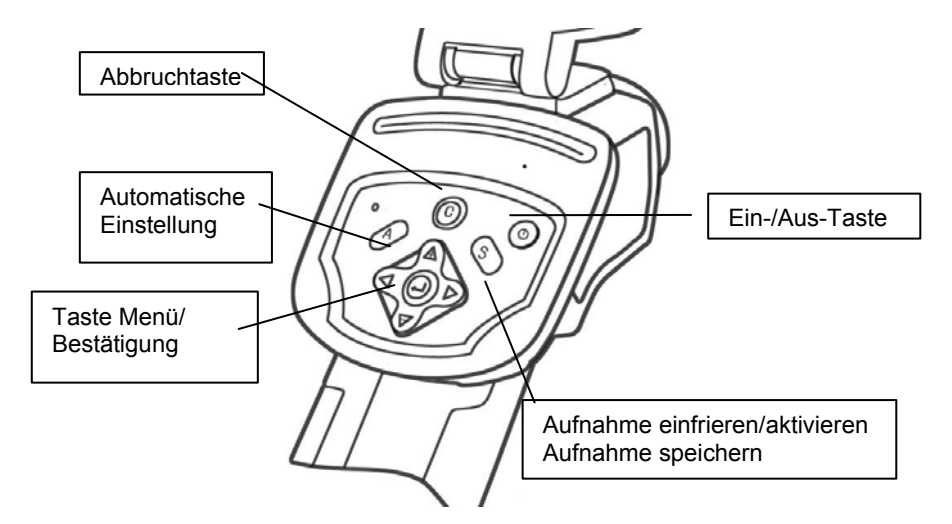

## <span id="page-7-1"></span>**2.3 HINTER- UND UNTERANSICHT**

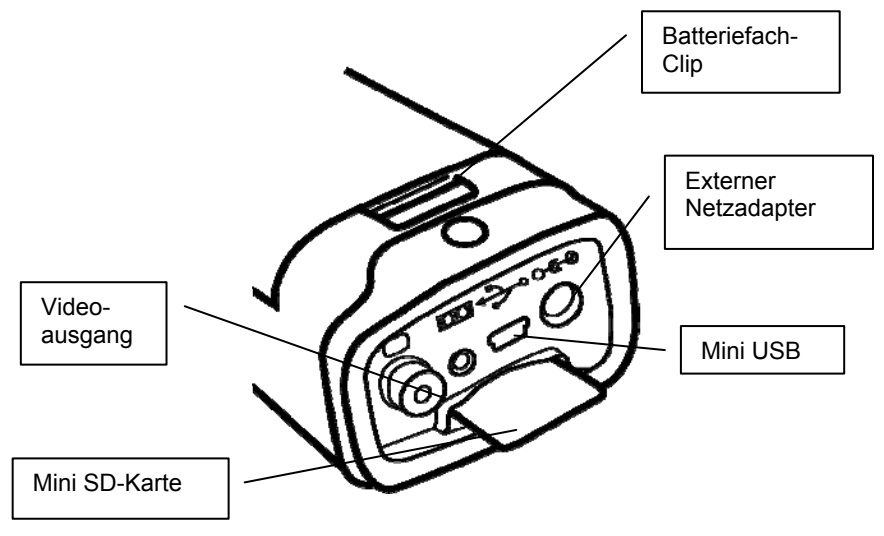

#### <span id="page-8-1"></span><span id="page-8-0"></span>**3.1 AKKU AUFLADEN**

**1. Richten Sie den Ladegerätrand auf die Linie an der Batterie aus und drücken Sie diese hinein, bis sie einrastet.** 

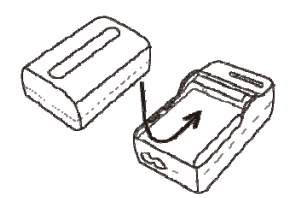

- **2. Schließen Sie das Anschlusskabel an das Ladegerät und dieses dann an eine Steckdose an.** 
	- Der Ladeanzeiger leuchtet beim Aufladen rot und am Ende des Aufladevorgangs grün auf.
	- Nach dem Wiederaufladen nehmen Sie das Ladegerät ab und die Batterie heraus.
	- Es ist eine Lithium-Ion-Batterie. Es ist nicht erforderlich, dass sie vor Wiederaufladen ganz leer ist (kein Memory-Effekt). Die Anzahl von vollständigen Auf- und Entladezyklen beträgt ungefähr 500, darüber hinaus hat die Batterie weniger Kapazität und weniger Betriebsdauer.
		- Die Ladedauer hängt von der Umgebungstemperatur und dem ursprünglichen Ladezustand an.

<span id="page-9-0"></span>围

## **3.2 BATTERIE-INSTALLATION**

- Vor der ersten Verwendung muss die Batterie völlig aufgeladen werden. (die Batterie erreicht erst nach 5 vollständigen Auf- und Entladezyklen ihre volle Kapazität).
- **1. Die Kamera ausschalten. Batteriefach-Clip nach vorne drücken und dann den Deckel anheben.**

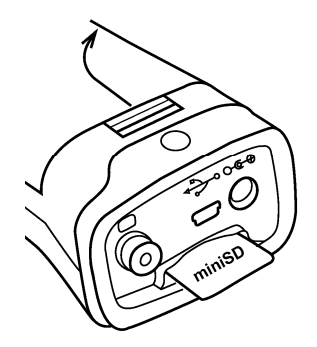

**2. Die Batterie ins Gehäuse einlegen und einrasten lassen.** 

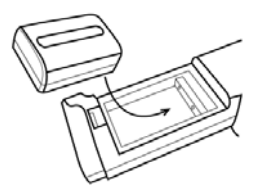

#### **3. Den Batteriefachdeckel schließen.**

Die Batterie entfernen, wenn Sie die Kamera bei langer Lagerung nicht benutzen (um eine vollständige Entleerung zu verhindern); ein geringer Stromverbrauch (C.A 1886: 8mA, C.A 1888: 6,6 mA) ist auch dann vorhanden, wenn die Kamera ausgeschaltet ist.

Die Mini SD-Karte sollte in FAT16 oder FAT32 formatiert werden, weil die Kamera die Speicherkarte sonst nicht erkennen könnte.

#### **Symbole, die den Ladezustand der Batterie darstellen**

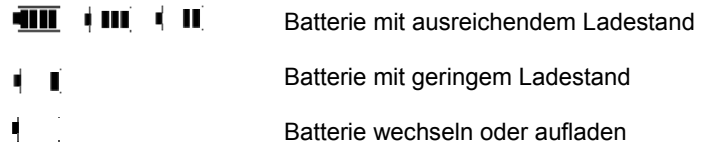

#### <span id="page-10-0"></span>**3.3 EIN-/AUSSCHALTEN**

Solange die Kamera unter Spannung steht, leuchtet die Versorgungsanzeige auf.

#### **4. Den Daumen auf die Tastatur und den Zeigefinger an den Abzug legen.**

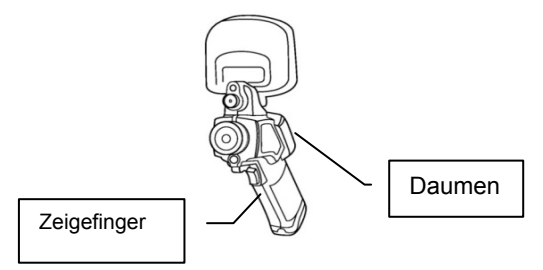

**5. Die Ein-/Aus-Taste drücken und 3 Sekunden gedrückt halten.** 

Die Versorgungsanzeige leuchtet grün auf.

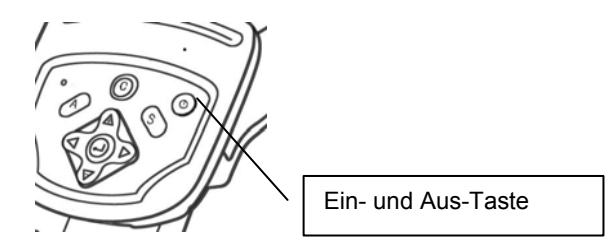

**6. Nach ein paar Sekunden erscheint das Anzeigedisplay.** 

#### **7. Ausschalten**

Die Ein-/Aus-Taste 3 Sekunden gedrückt halten. Die Versorgungsanzeige erlischt.

# <span id="page-11-0"></span>**3.4 PRÜFEN DER LCD-ANZEIGE-DATEN**

Die LCD-Anzeige bietet ein Sichtfeld, das zu 100% der tatsächlichen Aufnahme entspricht.

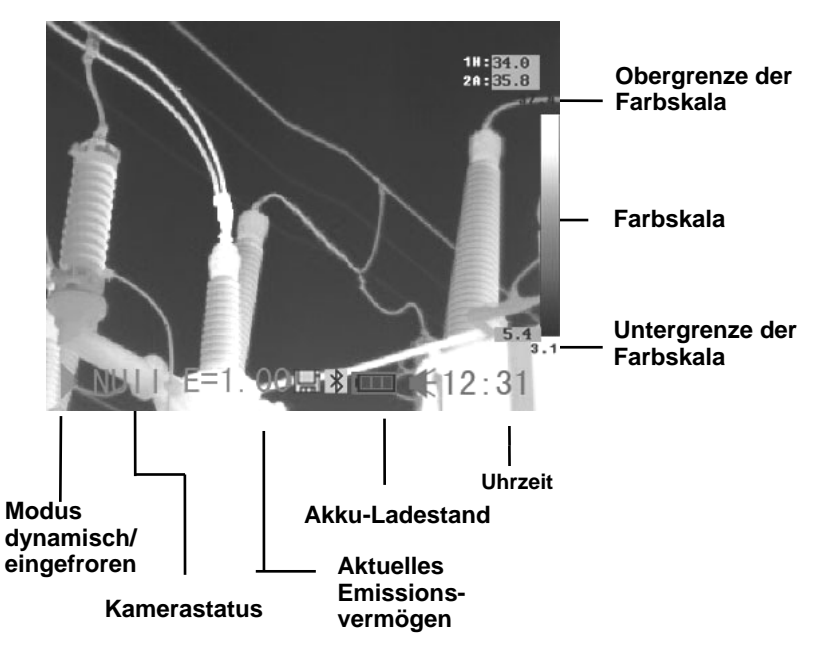

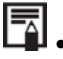

**EN**. Über den Status der Kamera

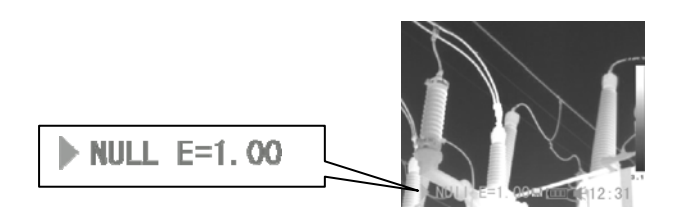

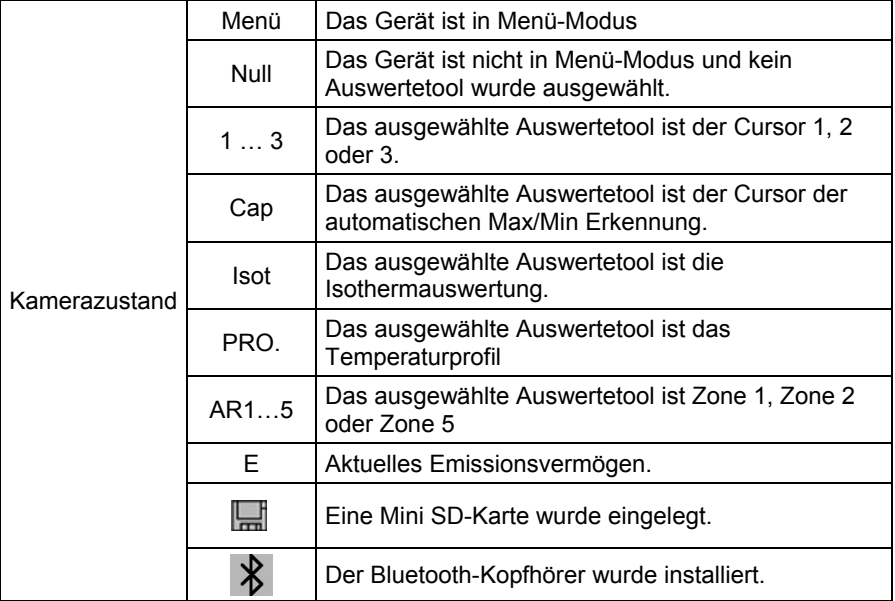

#### <span id="page-13-0"></span>**3.5 DATUM UND UHRZEIT EINSTELLEN**

Beim ersten Einschalten der Kamera müssen Datum und Uhrzeit am Gerät eingestellt werden.

- **1. Prüfen Sie nach, dass die Kamera in Null-Modus ist.**
- **2. Drücken Sie auf die MENÜ-Taste und wählen Sie das Menü [Setup]**

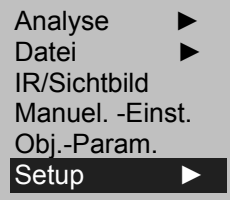

**3. Wählen Sie das Untermenü [Datum & Zeit].** 

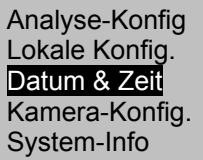

- **4. Stellen Sie Datum und Uhrzeit ein** 
	- Drücken Sie auf die Pfeile OBEN oder UNTEN, um das gewünschte Feld zu wählen.
	- Drücken Sie auf die Pfeile LINKS oder RECHTS, um die Werte zu bestimmen.
- **5. Wenn die Einstellung fertig ist, drücken Sie auf die Taste MENÜ/BESTÄTIGUNG, um das Fenster zu schließen und die Änderungen zu speichern oder auf die Taste C, um ohne Abspeichern abzubrechen.**

## <span id="page-14-0"></span>**3.6 KONFIGURATION**

Mit diesem Menü werden örtliche Parameter Ihrer Gegend angezeigt.

- **1. Prüfen Sie nach, dass die Kamera in Null-Modus ist.**
- **2. Drücken Sie auf die Taste MENÜ/BESTÄTIGUNG, dann auf die Taste OBEN oder UNTEN, um das Menü [SETUP] auszuwählen.**

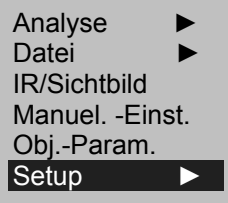

**3. Drücken Sie auf die Pfeile OBEN oder UNTEN, um [Konfig.] zu wählen, dann auf die Taste MENÜ/BESTÄTIGUNG.** 

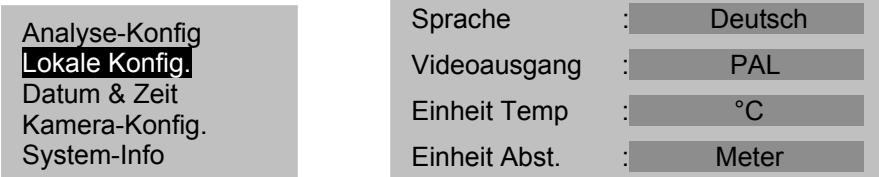

#### **4. Konfiguration**

- Drücken Sie auf die Pfeile OBEN oder UNTEN, um das gewünschte Feld zu wählen.
- Drücken Sie auf die Pfeile LINKS oder RECHTS, um die Werte zu bestimmen.
- **5. Nach vollständiger Einstellung drücken Sie auf die Taste MENÜ/BESTÄTIGUNG, um das Fenster zu schließen und die Änderungen zu speichern oder auf die Taste C, um ohne Abspeichern abzubrechen.**

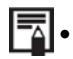

Über die Konfiguration

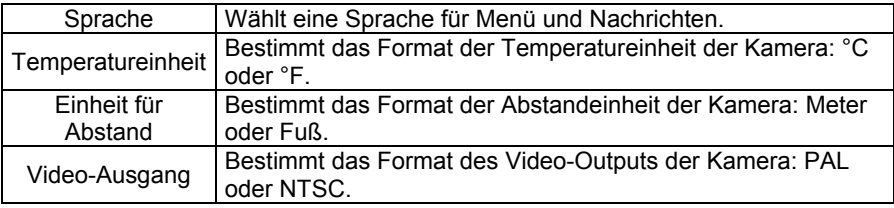

# **4. GRUNDFUNKTIONEN**

## <span id="page-15-1"></span><span id="page-15-0"></span>**4.1 BEDIENUNG DER LCD-ANZEIGE**

- **1. Die LCD-Anzeige in Pfeilrichtung öffnen.**
- **2. Die IR-Kamera auf das Messobjekt richten.** 
	- Für eine bessere Temperaturmessung peilen Sie das Objekt in der Mitte der LCD-Anzeige an.
	- Beim Schließen der Anzeige stellt der Bildschirm auf Standby.

## <span id="page-15-2"></span>**4.2 AUSWAHL DER MENÜS UND DER VOREINSTELLUNGEN**

**1. Zum Anzeigen der Menüs drücken Sie auf die Taste MENÜ/BESTÄTIGUNG.** 

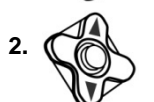

**2. Wählen Sie das gewünschte Menü mit Hilfe der Pfeile OBEN und UNTEN.** 

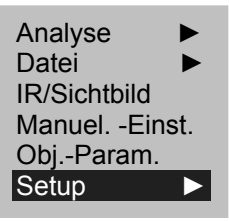

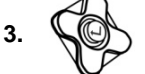

**3. Öffnen Sie das Einstellungsmenü durch Drücken der Taste MENÜ/BESTÄTIGUNG.** 

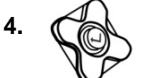

**4. Ändern Sie die gewünschten Werte/Modi mit den Pfeilen oben/unten/rechts und links.** 

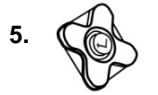

**5. Bestätigen Sie die Änderungen mit der Taste MENÜ/BESTÄTIGUNG oder verlassen Sie mit der Taste C ohne abzuspeichern.** 

#### <span id="page-16-0"></span>**4.3 RÜCKSTELLUNG DER REGELUNGEN AUF STANDARDEINSTELLUNGEN**

- **1. Schalten Sie die IR-Kamera aus.**
- **2. Drücken Sie gleichzeitig auf die Ein- /Aus-Taste und C. Halten Sie die Tasten ein paar Sekunden lang gedrückt. Die Kamera startet neu mit den Standardparametern.**

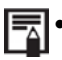

Die abgelegten Daten werden nicht gelöscht, wenn Sie die Kamera reinitialisieren.

# **5. BILDAUFNAHME**

#### <span id="page-16-2"></span><span id="page-16-1"></span>**5.1 EINSTELLUNG DER KAMERA**

- <span id="page-16-3"></span>**5.1.1 Manuelle Fokussierung**
- **1. Prüfen Sie nach, dass die Kamera in Null-Modus ist.**
- **2. Richten Sie die IR-Kamera auf das Zielobjekt.**
- **3. Drehen Sie den Einstellungsring, um das Zielobjekt zu fokussieren.**

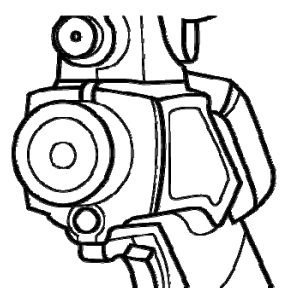

**4. Drehen Sie weiter bis das Bild scharf ist.** 

#### <span id="page-16-4"></span>**5.1.2 IR-Anzeige, Sichtbild und MixVision.**

Diese IR-Kamera speichert die Bildaufnahmen mit ihrem eingebauten Digitalgerät. Damit haben Sie die Möglichkeit, Bilder aufzunehmen und diese mit Infrarotaufnahmen zu vergleichen.

C.A 1886 – C.A 1888 17

**1. Drücken Sie auf die Taste "Menü/Bestätigung" zur Anzeige des Menüs,**  dann wählen Sie ..I.R./ Sichtbild".

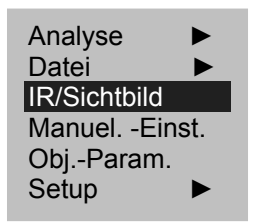

2. Mit dem Pfeil "links" oder "rechts" wählen Sie den Infrarot-Prozentsatz (nur in "MixVision" verfügbar).

**Der Prozentsatz entspricht dem Anzeigeprozentsatz der Infrarotaufnahme (100% bedeutet nur Infrarotaufnahme, 0% bedeutet nur Sichtbildaufnahme).** 

#### **Die verschiedenen verfügbaren Modi:**

#### **IR**

Mit diesem Modus erscheint nur die Infrarotaufnahme auf der Anzeige. Alle Analysetools sind mit diesem Modus zugänglich. 6 Paletten können ausgewählt werden.

#### **Sichtbild**

Mit diesem Modus erscheint nur die Bildaufnahme auf der Anzeige. Nicht alle Analysetools sind mit diesem Modus zugänglich.

#### **MixVision**

Mit diesem Modus erscheint die Bildaufnahme im Hintergrund und das Hauptfenster ist der Fusionsbereich. Alle Analysetools gelten für diesen Bereich. Die Proportion zwischen Bild- und Infrarotaufnahmen kann mit der Option "IR-Prozentsatz" eingestellt werden.

#### <span id="page-17-0"></span>**5.2 EINSTELLUNG DER PARALLAXE**

Da das Infrarot-Objektiv zum Bildobjektiv versetzt ist, kann es vorkommen, dass die zwei Bilder im "MixVision" Modus ebenfalls versetzt sind.

Um zwei Aufnahmen aufeinander auszurichten:

- **1. Zuerst prüfen Sie, dass Sie in NULL-Modus sind.**
- **2. Gleichzeitig halten Sie die Taste C gedrückt und drücken den linken Pfeil für eine Verschiebung der Aufnahme nach links, den rechten Pfeil für eine Verschiebung nach rechts, den oberen Pfeil für eine Verschiebung nach oben und den unteren Pfeil für eine Verschiebung nach unten.**

#### <span id="page-18-0"></span>**5.3 AUFNAHMEEINSTELLUNG**

Die Helligkeit und der Kontrast der IR-Kamera Aufnahme können manuell oder automatisch geregelt werden.

#### <span id="page-18-1"></span>**5.3.1 Automatische Einstellung**

Beim Drücken der Taste A werden die Helligkeit und/oder der Kontrast automatisch durch die IR-Kamera geregelt.

#### <span id="page-18-2"></span>**5.3.2 Manuelle Einstellung**

Die Helligkeit und der Kontrast der Aufnahme können in dem Menü oder mit den Pfeilen im Null-Modus geregelt werden: Drücken Sie auf den Pfeil OBEN oder UNTEN zur Kontraständerung und auf den Pfeil LINKS oder RECHTS zur Helligkeitsänderung.

#### **Manuelle Einstellung im Menü:**

- **1. Drücken Sie auf die Taste MENÜ/BESTÄTIGUNG**
- **2. Drücken Sie auf den Pfeil OBEN oder UNTEN, um das Menü [Manuel. - Einst] zu wählen. Bestätigen Sie mit der Taste MENÜ/ BESTÄTIGUNG.**

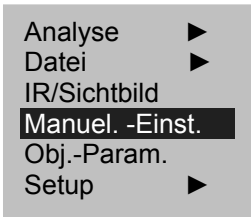

#### **3. Manuelle Einstellung der Temperaturskala**

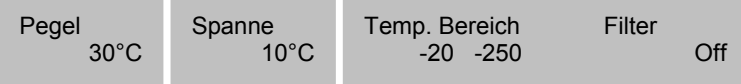

- Drücken Sie auf den Pfeil LINKS oder RECHTS, um das gewünschte Feld zu wählen.
- Drücken Sie auf den Pfeil OBEN oder UNTEN, um die Werte zu bestimmen.

**4. Nach diesem Schritt speichern Sie die Änderungen mit der Taste MENÜ/BESTÄTIGUNG ab oder verlassen Sie mit der Taste C ohne abzuspeichern.** 

- 
- Um die manuelle Einstellung zu aktivieren, prüfen Sie nach, dass die kontinuierliche Einstellung (Setup > Kamera-Konfig.) deaktiviert ist.
- Über den manuellen Einstellungen

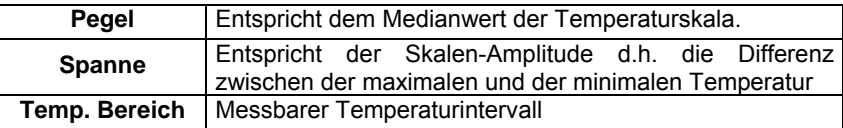

#### <span id="page-19-0"></span>**5.3.3 Aufnahmeeinstellungen**

- **1. Drücken Sie auf die Taste MENÜ/BESTÄTIGUNG.**
- **2. Drücken Sie auf die Taste OBEN oder UNTEN, um das Menü [Setup] zu wählen, dann auf die Taste MENÜ/BESTÄTIGUNG.**

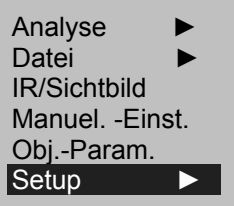

**3. Drücken Sie auf den Pfeil OBEN oder UNTEN, um [Kamera-Konfig] zu wählen, dann auf die Taste MENÜ/BESTÄTIGUNG.** 

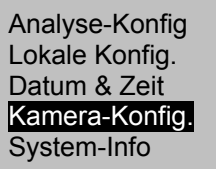

**4. Wählen Sie die Aufnahmeeinstellungen.** 

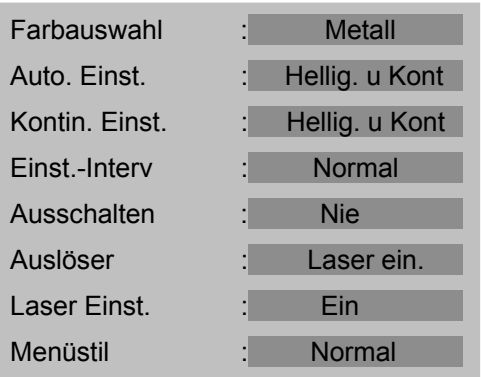

- Drücken Sie auf den Pfeil OBEN oder UNTEN, um das gewünschte Feld zu wählen.
- Drücken Sie auf den Pfeil LINKS oder RECHTS, um die Werte zu bestimmen.
- **5. Nach diesem Schritt speichern Sie die Änderungen mit der Taste MENÜ/BESTÄTIGUNG ab oder verlassen Sie mit der Taste C ohne abzuspeichern.**

**6.** 

#### Zu den Aufnahmeeinstellungen

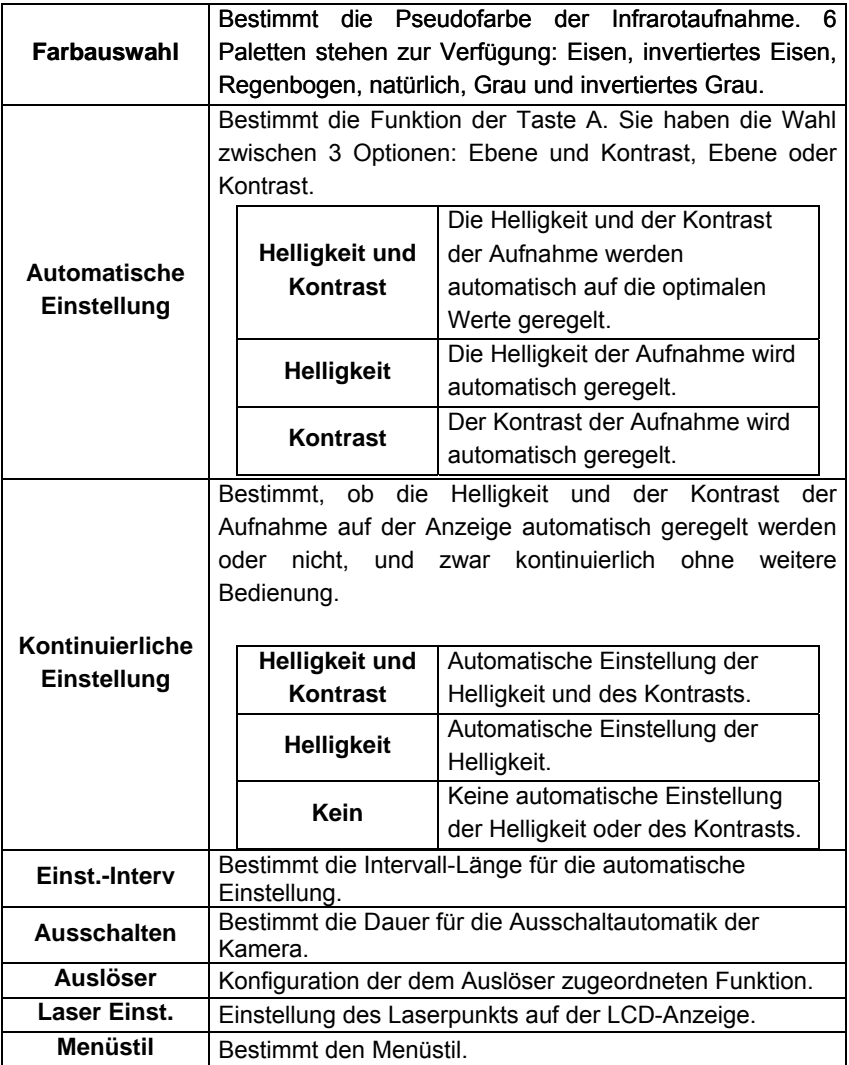

## <span id="page-22-0"></span>**5.4 MESSBEREICH**

Je nach Kameramodell kann zwischen den Temperaturbereichen umgeschaltet werden.

- **1. Drücken Sie auf die Taste MENÜ/BESTÄTIGUNG.**
- **2. Drücken Sie auf den Pfeil OBEN oder UNTEN, um [Manuel Einst] zu wählen, dann auf die Taste MENÜ/BESTÄTIGUNG.**
- **3. Einstellung des Messbereiches.** 
	- Drücken Sie auf den Pfeil LINKS oder RECHTS, um den Bereich zu bestimmen.
	- Drücken Sie auf den Pfeil OBEN oder UNTEN, um den Messbereich zu bestimmen.
	- Diese Option ist nicht verfügbar, wenn die Aufnahme eingefroren ist.

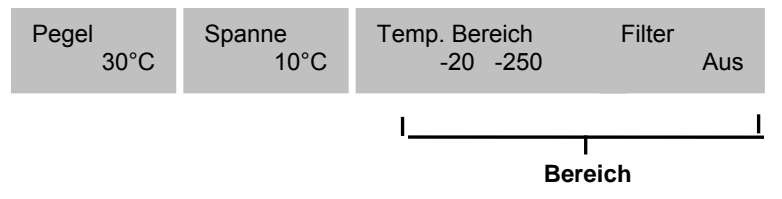

**4. Zum Abschluss dieses Vorgangs drücken Sie auf die Taste MENÜ/BESTÄTIGUNG, um das Menüfenster zu verlassen.** 

## <span id="page-22-1"></span>**5.5 EINE AUFNAHME EINFRIEREN/AKTIVIEREN**

Eine Infrarotaufnahme kann mit der Taste S des Drehknopfs eingefroren oder aktiviert werden.

- **1. Prüfen Sie nach, dass die Kamera im Null-Modus ist.**
- **2. Drücken Sie auf die Taste S, um die Aufnahme einzufrieren.**
- **3. Drücken Sie wieder auf die Taste S, um die Aufnahme zu aktivieren und wieder in Dauermessungen überzugehen.**

#### <span id="page-23-1"></span><span id="page-23-0"></span>**6.1 EINSTELLUNG DER ANALYSEPARAMETER**

- **1. Drücken Sie auf die Taste MENÜ/BESTÄTIGUNG.**
- **2. Drücken Sie auf den Pfeil OBEN oder UNTEN, um [Obj.-Param] zu wählen, dann auf die Taste MENÜ/BESTÄTIGUNG.**
- **3. Drücken Sie auf den Pfeil OBEN oder UNTEN, um das gewünschte Feld zu wählen.**

**Drücken Sie auf den Pfeil LINKS oder RECHTS, um die Werte zu bestimmen.** 

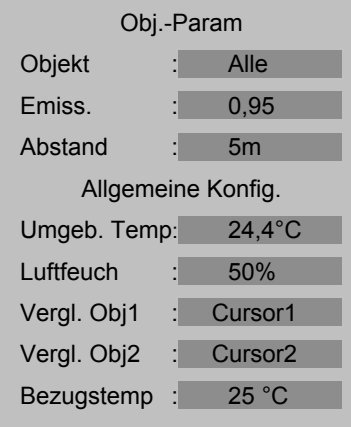

**4. Zum Abschluss dieses Vorgangs speichern Sie die Änderungen mit der Taste MENU/BESTÄTIGUNG ab oder verlassen Sie mit der Taste C ohne abzuspeichern.** 

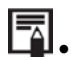

# Zu den Analyseparametern

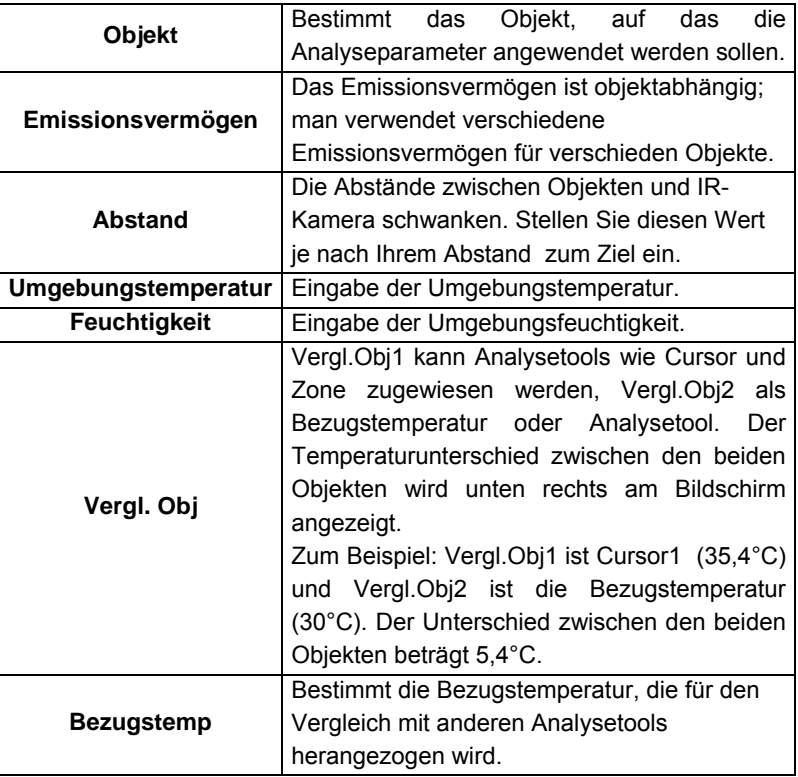

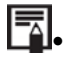

Anzeige des Temperaturunterschiedes

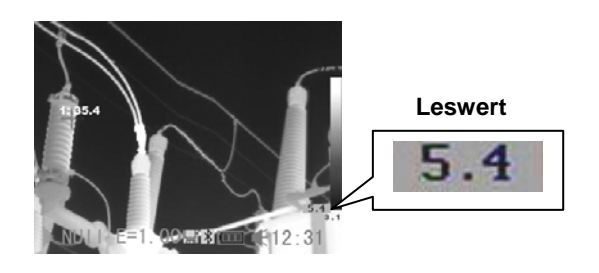

#### <span id="page-25-0"></span>**6.2 EINSTELLUNGEN DER ANALYSEPARAMETER**

- **1. Drücken Sie auf die Taste MENÜ/BESTÄTIGUNG.**
- **2. Drücken Sie auf den Pfeil OBEN oder UNTEN, um das Menü [Setup] zu wählen, dann auf die Taste MENÜ/BESTÄTIGUNG.**

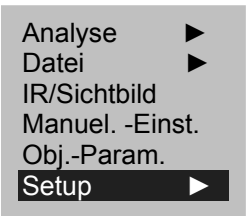

**3. Drücken Sie auf den Pfeil OBEN oder UNTEN, um [Analyse-Konfig] zu wählen, dann auf die Taste MENÜ/BESTÄTIGUNG.** 

#### Analyse-Konfig Lokale Konfig. Datum & Zeit Kamera-Konfig. System-Info

#### **4. Einstellung des Analyseparameters.**

- Drücken Sie auf den Pfeil OBEN oder UNTEN, um das gewünschte Feld zu wählen.
- Drücken Sie auf den Pfeil LINKS oder RECHTS, um die Werte zu bestimmen.

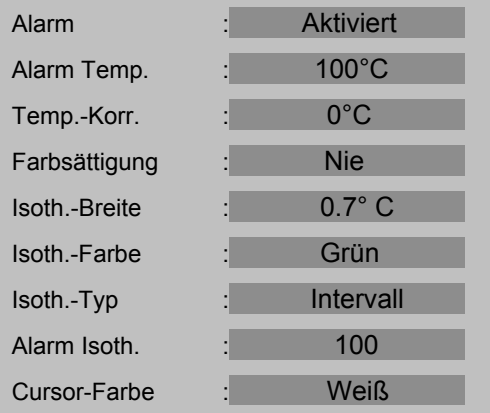

**5. Zum Abschluss dieses Vorgangs speichern Sie die Änderungen mit der Taste MENU/BESTÄTIGUNG ab oder verlassen Sie mit der Taste C ohne abzuspeichern.** 

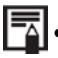

Zu den Analyseeinstellungen.

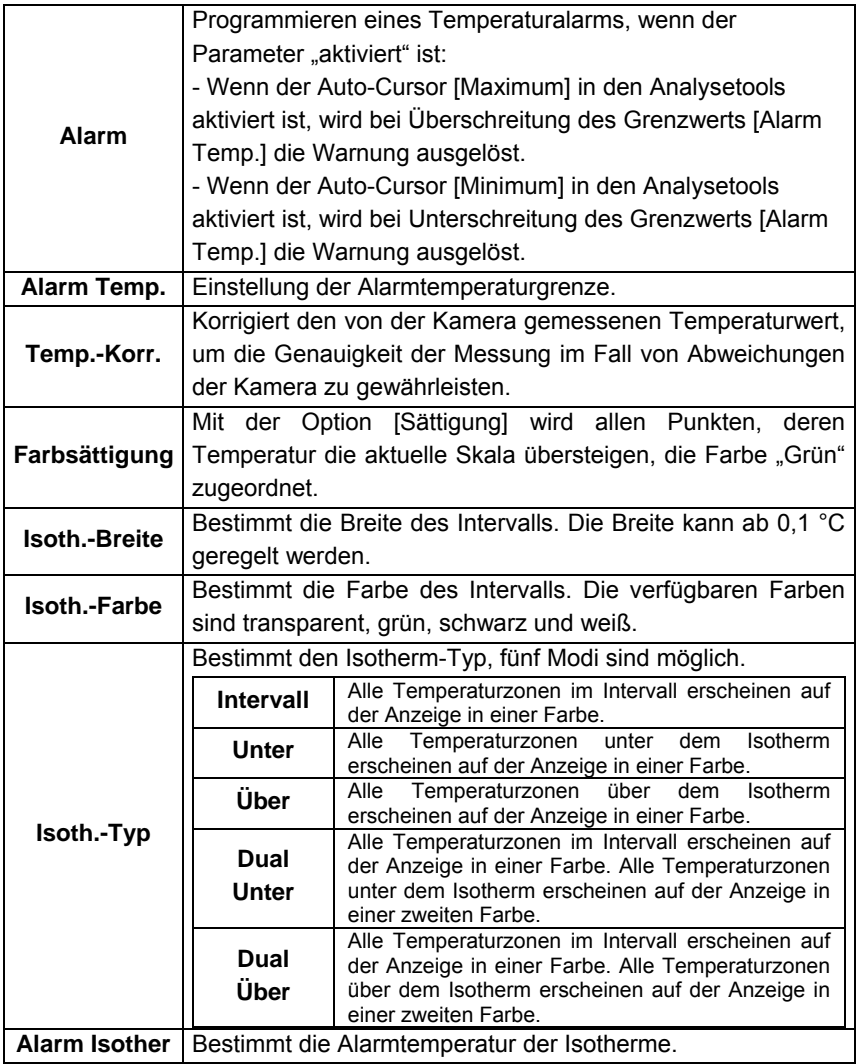

## <span id="page-27-0"></span>**6.3 PARAMETRIERUNG DER ANALYSETOOLS**

Diese Seite beschreibt die Einstellung der Analysetools der Infrarotaufnahme.

#### <span id="page-27-1"></span>**6.3.1 Analyse durch Cursoren**

- **1. Drücken Sie auf die Taste MENÜ/BESTÄTIGUNG.**
- **2. Drücken Sie auf den Pfeil OBEN oder UNTEN, um das Menü [Analyse] zu wählen und bestätigen Sie.**
- **3. Einstellung des zu analysierenden Cursors** 
	- Drücken Sie auf den Pfeil OBEN oder UNTEN, um ein Punkt (Cursor 1 bis 3) zu wählen, dann auf die Taste MENÜ/BESTÄTIGEN. Ein oder mehrere Fadenkreuze erscheinen auf der Anzeige.
	- Max Temp. verfolgt automatisch den wärmsten bzw. kältesten Punkt auf der Anzeige. Cursor 1

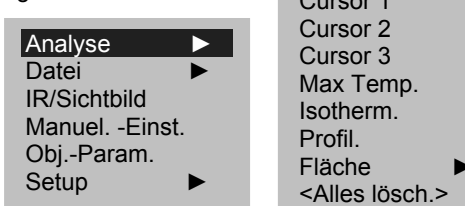

#### **4. Verschieben des Analysepunktes.**

 Nach Auswählen des Cursors (SP1 bis SP3 erscheint unten links), drücken Sie auf die Pfeile OBEN, UNTEN, LINKS und RECHTS, um den aktiven Punkt zu verschieben.

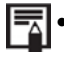

Der Temperaturwert des aktiven Punktes wird oben rechts angezeigt.

#### <span id="page-27-2"></span>**6.3.2 Isotherme Analyse**

- **1. Drücken Sie auf die Taste MENÜ/BESTÄTIGUNG.**
- **2. Drücken Sie auf den Pfeil OBEN oder UNTEN, um das Menü [Analyse] zu wählen.**
- **3. Drücken Sie auf die Taste OBEN oder UNTEN, um [Isotherm] zu wählen, dann auf die Taste MENÜ/BESTÄTIGUNG. Die Temperaturbereiche zwischen IL und IH (Max. und Min. Werte der Isotherme) erscheinen auf der Anzeige in der gleichen Farbe.**

#### **4. Einstellung der Isothermeseite**

- Die Isotherme aktivieren (ISO erscheint unten links).
- Drücken Sie auf den Pfeil OBEN oder UNTEN, um die komplette Isothermespanne zu verschieben.

 Drücken Sie auf den Pfeil rechts oder links, um die Isothermespanne hinauf- oder herabzusetzen.

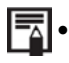

 Um Isothermeart, -breite, -alarm oder -farbe zu ändern, lesen bitte Sie den vorstehenden Absatz.

#### <span id="page-28-0"></span>**6.3.3 Temperaturprofil**

- **1. Drücken Sie auf die Taste MENÜ/BESTÄTIGUNG.**
- **2. Drücken Sie auf den Pfeil OBEN oder UNTEN, um das Menü [Analyse] zu wählen.**
- **3. Drücken Sie auf die Taste OBEN oder UNTEN, um [Profil] zu wählen, dann auf die Taste MENÜ/BESTÄTIGUNG.**

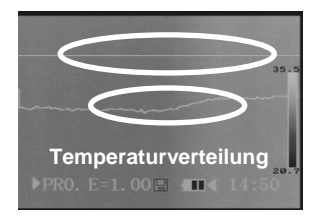

- **4. Drücken Sie auf den Pfeil OBEN oder UNTEN, um das komplette Analyseprofil zu verschieben.**
- <span id="page-28-1"></span>**6.3.4 Flächenanalyse**
- **1. Drücken Sie auf die Taste MENÜ/BESTÄTIGUNG.**
- **2. Drücken Sie auf den Pfeil OBEN oder UNTEN, um das Menü [Analyse] zu wählen.**

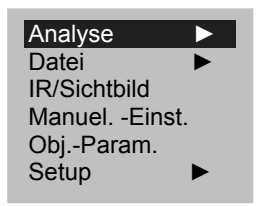

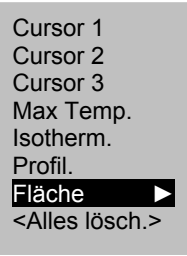

- **3. Drücken Sie auf die Taste OBEN oder UNTEN, um [Fläche] zu wählen, dann auf die Taste MENÜ/BESTÄTIGUNG.**
- **4. Einstellung der Flächenanalyse** 
	- Drücken Sie auf den Pfeil OBEN oder UNTEN, um eine Analysefläche zu wählen.
	- Drücken Sie auf den Pfeil rechts oder links, um den Mindest-, Höchstund Mittelwert der Fläche zu wählen.

# < Fläche1 Mittel.>

- < Fläche2 Min.>
- < Fläche3 Max.>
- < Fläche4 Max.>
	- Fläche 5

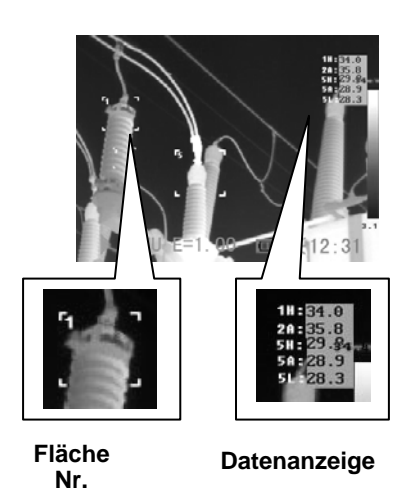

 Oben rechts erscheint ein Datenkasten, dort haben Sie Zugriff auf Daten wie Mindest- (Kurz: L), Höchst- (Kurz: H) und Mittelwert (Kurz: A) der Fläche.

Deutsch Verwenden Sie folgende Tasten, um die Größe der Analyseflächen zu verändern.

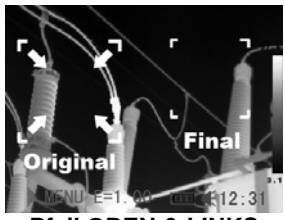

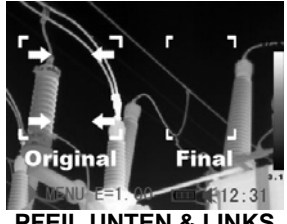

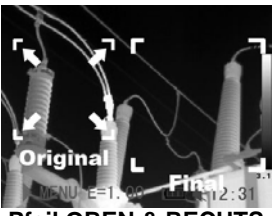

**Pfeil OBEN & LINKS** Pfeil OBEN & RECHTS

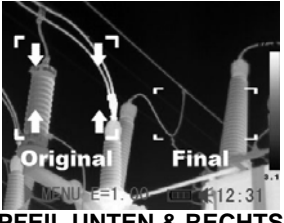

**PFEIL UNTEN & LINKS PFEIL UNTEN & RECHTS**

#### <span id="page-30-0"></span>**6.4 DEAKTIVIERUNG DER ANALYSETOOLS**

Diese Seite beschreibt, wie man die Analysetools von der Anzeige entfernt.

- <span id="page-30-1"></span>**6.4.1 Deaktivierung der Analysetools**
- **1. Drücken Sie auf die Taste MENÜ/BESTÄTIGUNG.**
- **2. Drücken Sie auf den Pfeil OBEN oder UNTEN, um das Menü [Analyse] zu wählen.**
- **3. Wählen Sie das Analysetool, das Sie entfernen möchten.**
- **4. Drücken Sie auf die Taste C, um es zu entfernen.**
- **5. Um alle Analysetools zu löschen:** 
	- Drücken Sie auf die Taste OBEN oder UNTEN, um [Alles Lösch] zu wählen, dann auf die Taste MENÜ/BESTÄTIGUNG.
	- Alle Analysetools wurden gelöscht.

#### <span id="page-31-0"></span>Deutsch **6.5 SPEICHERN DER AUFNAHME**

Eine Aufnahme kann nach dem Einfrieren abgespeichert werden, oder sie kann, wenn das Gerät in NULL-Modus ist, durch 3 Sekunden langes Drücken der Taste S gespeichert werden.

- **1. Drücken Sie auf die Taste MENÜ/BESTÄTIGUNG.**
- **2. Drücken Sie auf den Pfeil OBEN oder UNTEN, um das Menü [Datei] zu wählen.**

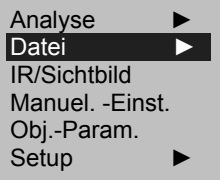

- **3. Drücken Sie auf den Pfeil OBEN oder UNTEN, um [Speicher] zu wählen, dann auf die Taste MENÜ/BESTÄTIGUNG zum Abspeichern der Aufnahme.**
- **4. Der Name der gespeicherten Aufnahme erscheint auf der Anzeige.**

 Die Aufnahme wurde im aktiven Ordner gespeichert. Um ihn zu ändern, wählen Sie "Datei"=> "Datei-Konfig".

#### <span id="page-32-0"></span>**6.6 ZUORDNUNG VON SPRACHKOMMENTAREN UND BILDAUFNAHMEN (OPTION)**

#### <span id="page-32-1"></span>**6.6.1 Sprachaufzeichnung**

Jedem Bild können bis zu 30 Sek. Sprachkommentare zugeordnet werden.

- **1. Installieren Sie den Bluetooth-Kopfhörer (als Option mitgeliefert).**
- **2. Frieren Sie eine Aufnahme ein und drücken Sie auf die Taste MENÜ/BESTÄTIGUNG.**
- **3. Drücken Sie auf den Pfeil OBEN oder UNTEN, um das Menü [Datei] zu wählen.**
- **4. Drücken Sie auf den Pfeil OBEN oder UNTEN, um [SprachAufz] zu wählen, dann auf die Taste MENÜ/BESTÄTIGUNG.** 
	- Die Nachricht [SprachAufz] erscheint auf der LCD-Anzeige.
- **5. Sprechen Sie in das Mikrophon des Kopfhörers. Zum Beenden der Aufzeichnung drücken Sie die Taste C.**
- **6. Speichern Sie die Aufnahme ab.**

## <span id="page-32-2"></span>**6.7 EINSTELLUNG DES AUSLÖSERS**

#### <span id="page-32-3"></span>**6.7.1 Einstellung des Auslösers**

**1. Drücken Sie auf die Taste MENÜ/BESTÄTIGUNG, dann auf den Pfeil OBEN oder UNTEN, um das Menü [Setup] zu wählen, dann wieder auf die Taste MENÜ/BESTÄTIGUNG.** 

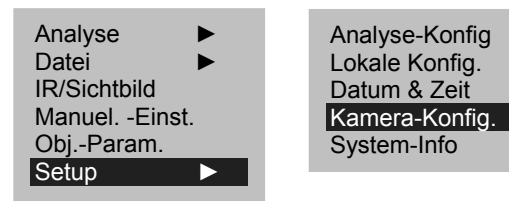

**3.** 

**2. Drücken Sie auf den Pfeil OBEN oder UNTEN, um das Menü [Kamerakonfig.] zu wählen, dann auf die Taste MENÜ/BESTÄTIGUNG.** 

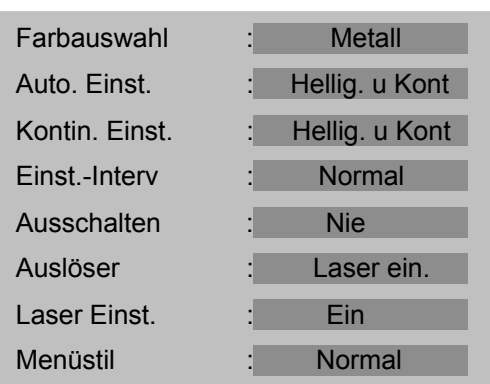

- **4. Drücken Sie auf den Pfeil OBEN oder UNTEN, um das Menü [Auslöser] zu wählen, dann auf den Pfeil LINKS oder RECHTS, um die gewünschte Funktion zu wählen.** 
	- Über die Funktion der konfigurierbaren Auslösung;

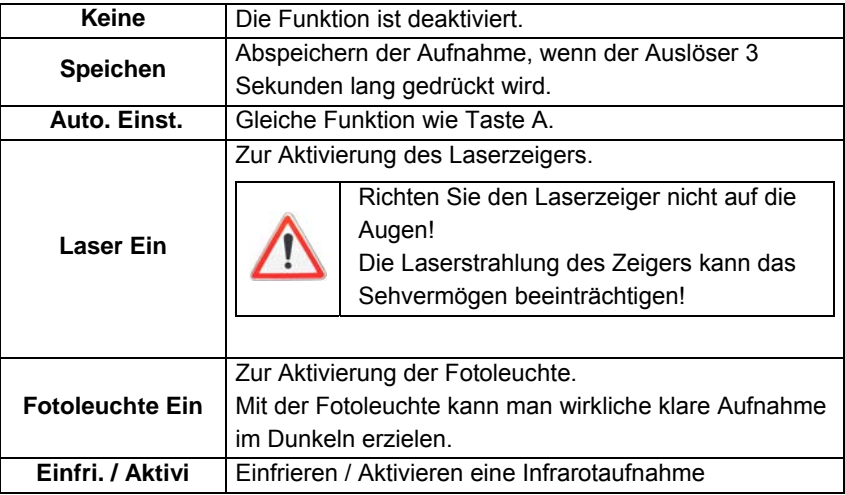

# **7. ABLESEN UND LÖSCHEN**

# <span id="page-34-1"></span><span id="page-34-0"></span>**7.1 ÖFFNEN DER AUFNAHME**

Die abgespeicherten Aufnahmen können auf der LCD-Anzeige angezeigt und analysiert werden.

- **1. Drücken Sie auf die Taste MENÜ/BESTÄTIGUNG.**
- **2. Drücken Sie auf den Pfeil OBEN oder UNTEN, um das Menü [Datei] zu wählen.**
- **3. Drücken Sie auf den Pfeil OBEN oder UNTEN, um [Öffnen] zu wählen, dann auf die Taste MENÜ/BESTÄTIGUNG.**

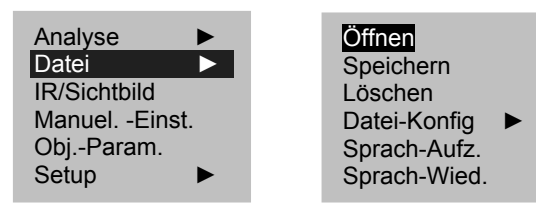

- **4. Wählen Sie eine Aufnahme aus und drücken Sie auf die Taste MENÜ/BESTÄTIGUNG, um Sie zu öffnen.**
- 

 Beim Öffnen einer Aufnahme können Sie diese analysieren und einen Sprachkommentar zuordnen.

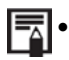

Auswählen einer Aufnahme.

**1. Nach Auswahl der Option [Öffnen] oder [Löschen] im Menü [Datei] erscheint die folgende Nachricht unten links auf der Anzeige.** 

**Name des aktiven Ordners 00001/00003/002/003 <DIR> RAYCA001 Ouvrir CA00001.SAT Name der aktiven Aufnahme Nr. aktuelle Anzahl Aufnahmen Aufnahme im aktuellen Ordner Nummer des aktuellen Ordners Ordner-Anzahl**

**2. Drücken Sie auf die Taste C, dann auf die Taste S, um zur Aufnahmeanalyse zurückzukehren.** 

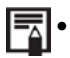

Wählen Sie den Ordnernamen aus.

- **1. Drücken Sie auf die Taste MENÜ/BESTÄTIGUNG.**
- **2. Drücken Sie auf den Pfeil OBEN oder UNTEN, um das Menü [Datei] auszuwählen, dann auf die Taste MENÜ/BESTÄTIGUNG.**
- **3. Drücken Sie auf den Pfeil OBEN oder UNTEN, um das Menü [Datei-Konfig.] auszuwählen, dann auf die Taste MENÜ/BESTÄTIGUNG.**
- **4. Drücken Sie auf die Taste OBEN oder UNTEN, um das Menü [Ordnername] auszuwählen, dann auf die Taste LINKS oder RECHTS, um den gewünschten Ordner auszuwählen.**

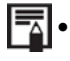

Beim gleichzeitigen Drücken der Taste A, C und S kann der Ordnername auf RAYCA000 rückgestellt werden.

#### <span id="page-35-0"></span>**7.2 WIEDERGABE DER KOMMENTARE (OPTION)**

Wenn der Aufnahme ein Sprachkommentar zugeordnet ist, kann dieser auf der Kamera abgehört werden.

- **1. Installieren Sie den Bluetooth-Kopfhörer (als Option).**
- **2. Öffnen Sie eine Aufnahme.**
- **3. Drücken Sie auf die Taste MENÜ/BESTÄTIGUNG, dann auf den Pfeil OBEN oder UNTEN, um das Menü [Datei] auszuwählen.**
- **4. Drücken Sie auf die Taste OBEN oder UNTEN, um [Sprach-Wied.] auszuwählen, dann auf die Taste MENÜ/BESTÄTIGUNG.** 
	- Der Nachricht [Playing record] erscheint auf der LCD-Anzeige.
- **5. Das Ablesen des Sprachkommentars kann mit der Taste C unterbrochen werden.**

# <span id="page-36-0"></span>**7.3 LÖSCHEN DER AUFNAHMEN**

Wichtig: Die gelöschten Aufnahmen können nicht mehr zurückgeholt werden. Seien Sie also bitte sehr aufmerksam vor dem Löschen einer Aufnahme!

- **1. Drücken Sie auf die Taste MENÜ/BESTÄTIGUNG, dann auf den Pfeil OBEN oder UNTEN, um das Menü [Datei] auszuwählen.**
- **2. Drücken Sie auf den Pfeil OBEN oder UNTEN, um [Löschen] auszuwählen, dann auf die Taste MENÜ/BESTÄTIGUNG.**

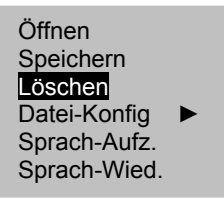

- **3. Wählen Sie eine Aufnahme aus, dann drücken Sie auf die Taste MENÜ/BESTÄTIGUNG, um sie zu löschen.**
- **4. Beenden Sie mit der Taste C.**

### <span id="page-37-1"></span><span id="page-37-0"></span>**8.1 ÜBERTRAGUNG DURCH MINI SD KARTE**

Die Mini SD Karte kann aus dem Gehäuse genommen werden und die Aufnahmen können mit Hilfe der gelieferten Mini SD Karte auf den Computer geladen werden.

- **1. Öffnen Sie die Gehäuseklappe für die Mini SD Karte.**
- **2. Drücken Sie leicht auf die Karte, dann lassen Sie sie herauskommen. Sie wird automatisch ausgeworfen.**

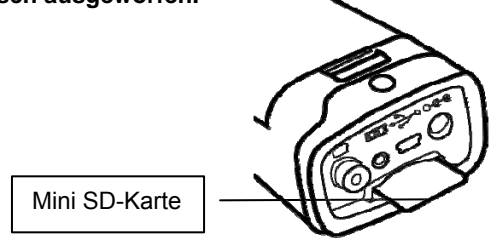

**3. IR-Aufnahmen können direkt von der Mini SD Karte oder über ein Kartenlaufwerk geladen werden.** 

# <span id="page-38-0"></span>**9. VERBINDUNGEN UND HERUNTERLADEN**

#### <span id="page-38-1"></span>**9.1 VERBINDUNG ZU EINEM MONITOR**

Ein mit dem (mitgelieferten) Video-Kabel angeschlossener Videobildschirm kann benutzt werden, um die aufgenommenen Aufnahmen anzuzeigen und zu analysieren.

- **1. Schalten Sie die IR-Kamera aus.**
- **2. Schließen Sie das Video-Kabel an den Videoausgang unten am Gerät an.**

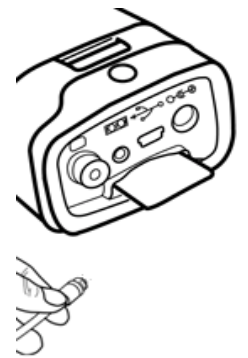

- **3. Schließen Sie das andere Ende des Videokabels an den Videoeingang des Bildschirms an.**
- **4. Schalten Sie den Bildschirm und die IR-Kamera ein.**

#### <span id="page-38-2"></span>**9.2 VERWENDUNG DES BLUETOOTH-KOPFHÖRERS (OPTION)**

Mit diesem Gerät kann ein Bluetooth-Kopfhörer benutzt werden (als Option), um Sprachkommentare aufzunehmen. Zum ersten Installieren des Kopfhörers, geht man so vor:

- **1. Schalten Sie die Kamera und den Bluetooth-Kopfhörer aus.**
- **2. Starten Sie mit der Inbetriebnahme des Bluetooth-Kopfhörers. Halten Sie die Ein-/Aus-Taste 10 Sekunden lang gedrückt. Die Versorgungsanzeige wird rot und dann blau blinken. Nach 120 Sekunden ist der Kopfhörer in Kopplungsmodus.**

**3. Schalten Sie die Kamera ein. Die Versorgungsanzeige leuchtet grün auf und blinkt blau. In diesem Modus sucht die Kamera den Bluetooth-Kopfhörer.** 

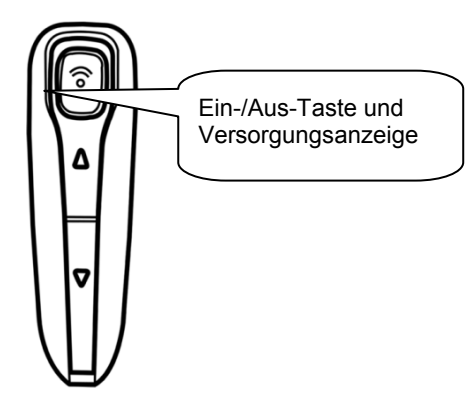

**4. Halten Sie die Ein-/Aus-Taste des Kopfhörers 2 Sekunden lang gedrückt, um den Kopfhörer und die Kamera zu koppeln. Wenn die Kopplung fertig ist, blinkt die Versorgungsanzeige des Kopfhörers blau**  und diejenige der Kamera leuchtet grün auf. Sie sehen nun **X** unten in **der Mitte der Anzeige.** 

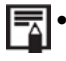

• Nach dem Schritt 4 schalten Sie die Kamera und den Bluetooth-Kopfhörer aus.

**5. Nach dieser ersten Kopplung zwischen Kamera und Kopfhörer braucht man dann nur mehr den Kopfhörer unter Spannung zu setzen (die Versorgungsanzeige blinkt blau) und dann die Kamera, damit die Kopplung funktioniert.** 

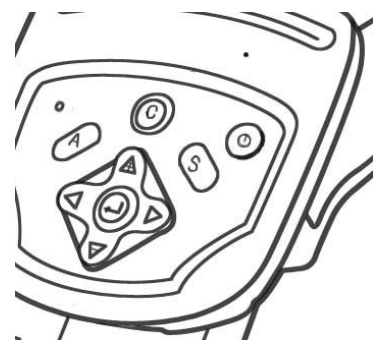

40 C.A 1886 – C.A 1888

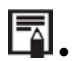

Drücken Sie gleichzeitig auf die Tasten C und Eingang, um den Kopfhörer abzunehmen.

**6. Mit dem Kopfhörer können Sie Sprachkommentare aufnehmen oder die schon aufgenommenen Kommentare hören.** 

# **10. FEHLERBEHEBUNG**

<span id="page-40-0"></span>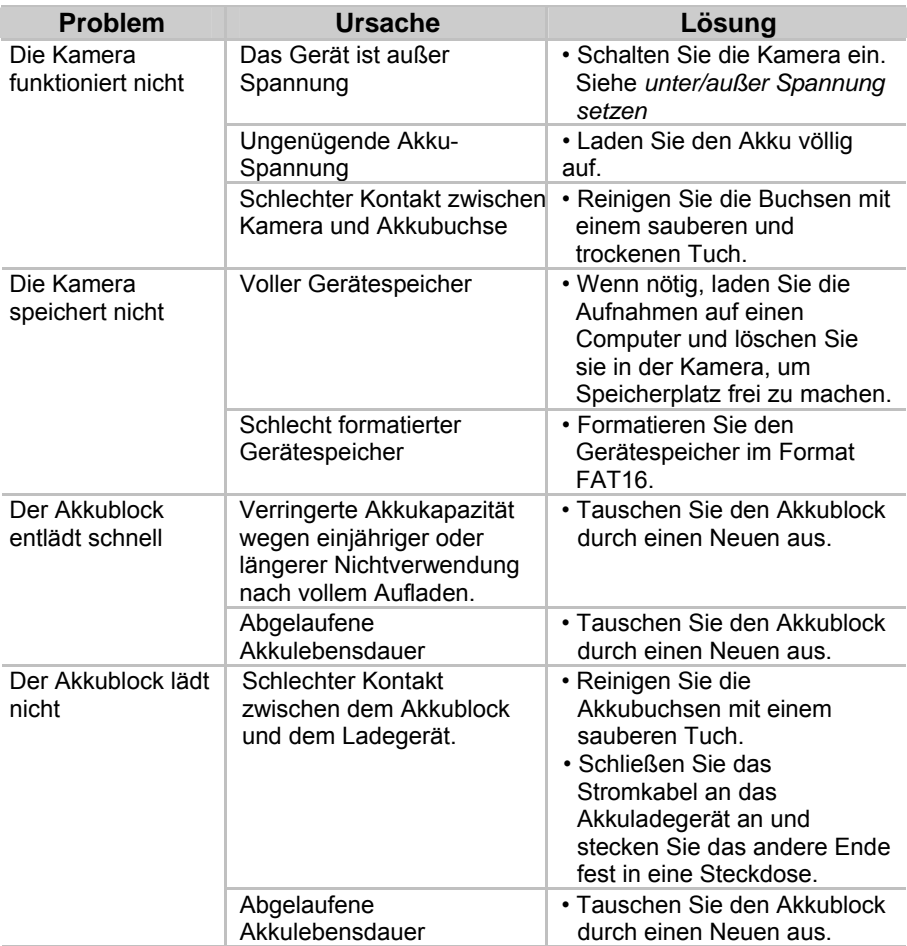

# **11. INSTANDHALTUNG**

<span id="page-41-0"></span>Benutzen Sie für die Instandhaltung nur die angegebenen Ersatzteile. Der Hersteller haftet keinesfalls für Schäden, die durch Reparaturen außerhalb seines Kundendienstnetzes oder durch nicht von ihm zugelassene Reparaturdienste verursacht wurden.

#### <span id="page-41-1"></span>**11.1 REINIGUNG UND INSTANDHALTUNG DER KAMERA**

Gehen Sie wie folgt vor, um das Kameragehäuse, das Objektiv, die LCD-Anzeige und die anderen Teile zu reinigen.

#### <span id="page-41-2"></span>**Gerätegehäuse**

Reinigen Sie es mit einem weichen Lappen oder mit einem Brillentuch.

#### <span id="page-41-3"></span>**Objektiv**

Wischen Sie Schmutz und Staub mit einer Blasebalgbürste ab, dann wischen Sie gegebenenfalls den verbleibenden Schmutz auf dem Objektiv mit einem weichen Lappen ab.

 Verwenden Sie niemals synthetische Reinigungsmittel auf dem Gehäuse oder auf dem Objektiv.

#### <span id="page-41-4"></span>**LCD-Anzeige**

Verwenden Sie eine Blasebalgbürste, um Staub und Schmutz zu entfernen. Wenn nötig, reinigen Sie sanft die Anzeige mit einem weichen Tuch oder einem Brillentuch, um den verbleibenden Schmutz zu entfernen.

 Reiben Sie nie die LCD-Anzeige und drücken Sie nie stark darauf. Das könnte eine Beschädigung des Geräts oder andere Probleme nach sich ziehen.

Das Gerät darf nicht mit Lösungsmitteln, Benzol, synthetischen Reinigungsmittel oder Wasser gereinigt werden. Diese Produkte könnten das Gerät beschädigen oder verstellen.

#### <span id="page-41-5"></span>**11.2 EICHUNG**

#### **Wie auch bei anderen Mess- oder Prüfgeräten ist eine regelmäßige Geräteüberprüfung erforderlich.**

Dieses Gerät sollte mindestens ein Mal jährlich überprüft werden. Für die Überprüfungen und Eichungen wenden Sie sich bitte an unsere zugelassenen Messstellen (Auskunft und Adressen auf Anfrage), bzw. an die Chauvin Arnoux Filiale oder den Händler in Ihrem Land.

## <span id="page-42-0"></span>**11.3 REPARATUREN**

Für alle Reparaturarbeiten (mit oder ohne Garantie) schicken Sie das Gerät Ihrem Händler.

# **12. GARANTIE**

<span id="page-42-1"></span>Mit Ausnahme von ausdrücklichen anders lautenden Vereinbarungen ist die Garantiezeit zwölf (12) Monate ab Bereitstellungsdatum des Geräts. Auszug aus den Allgemeinen Geschäftsbedingungen (Gesamttext auf Anfrage).

Jeglicher Gewährleistungsanspruch erlischt in folgenden Fällen:

- Unsachgemäße Benutzung des Gerätes oder Verwendung mit inkompatiblen anderen Geräten;
- Veränderung des Geräts ohne die ausdrückliche Genehmigung der technischen Abteilung des Herstellers;
- Eingriffe in das Gerät durch eine nicht vom Hersteller dazu befugte Person;
- Anpassung des Geräts an nicht vorgesehene und nicht in der Anleitung aufgeführte Verwendungszwecke;
- Schäden durch Stöße, Herunterfallen, Überschwemmung.

# <span id="page-43-0"></span>**13.1 EMISSIVITÄTSTABELLE**

<span id="page-43-1"></span>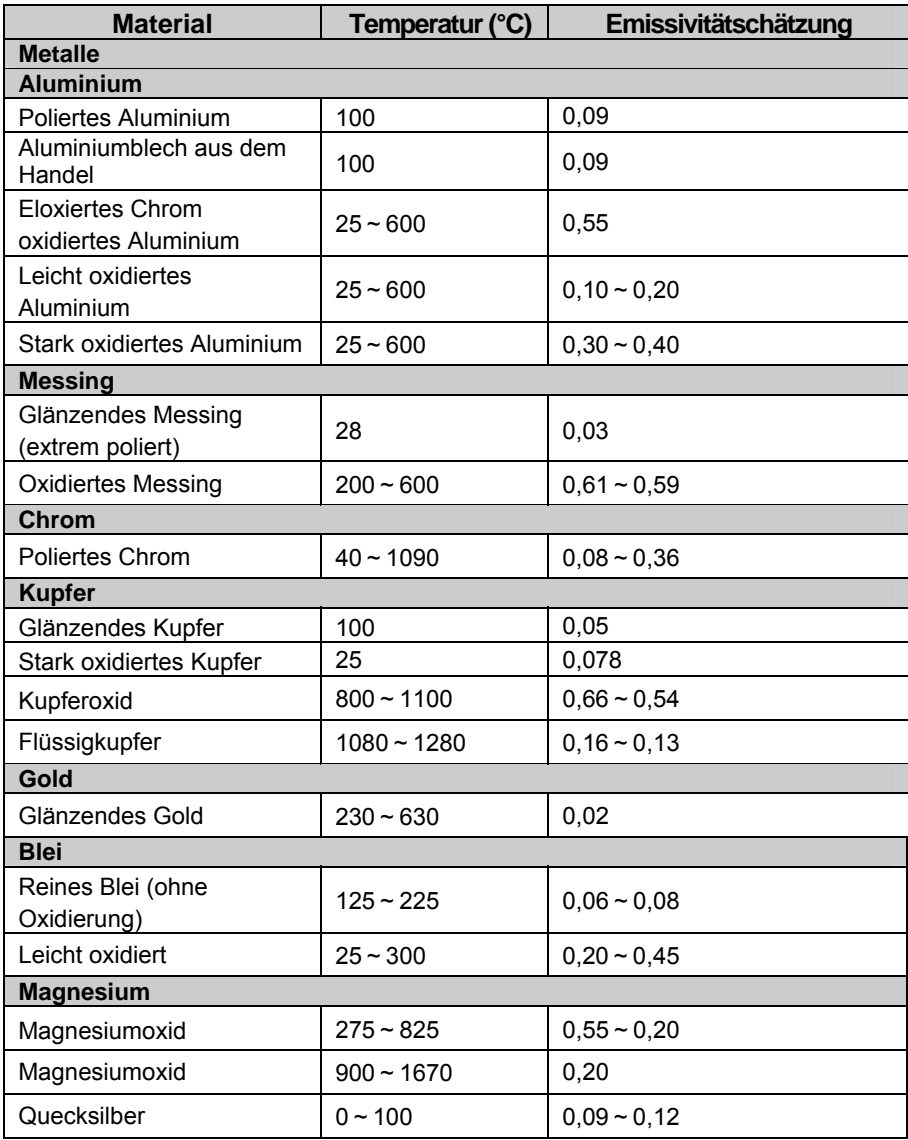

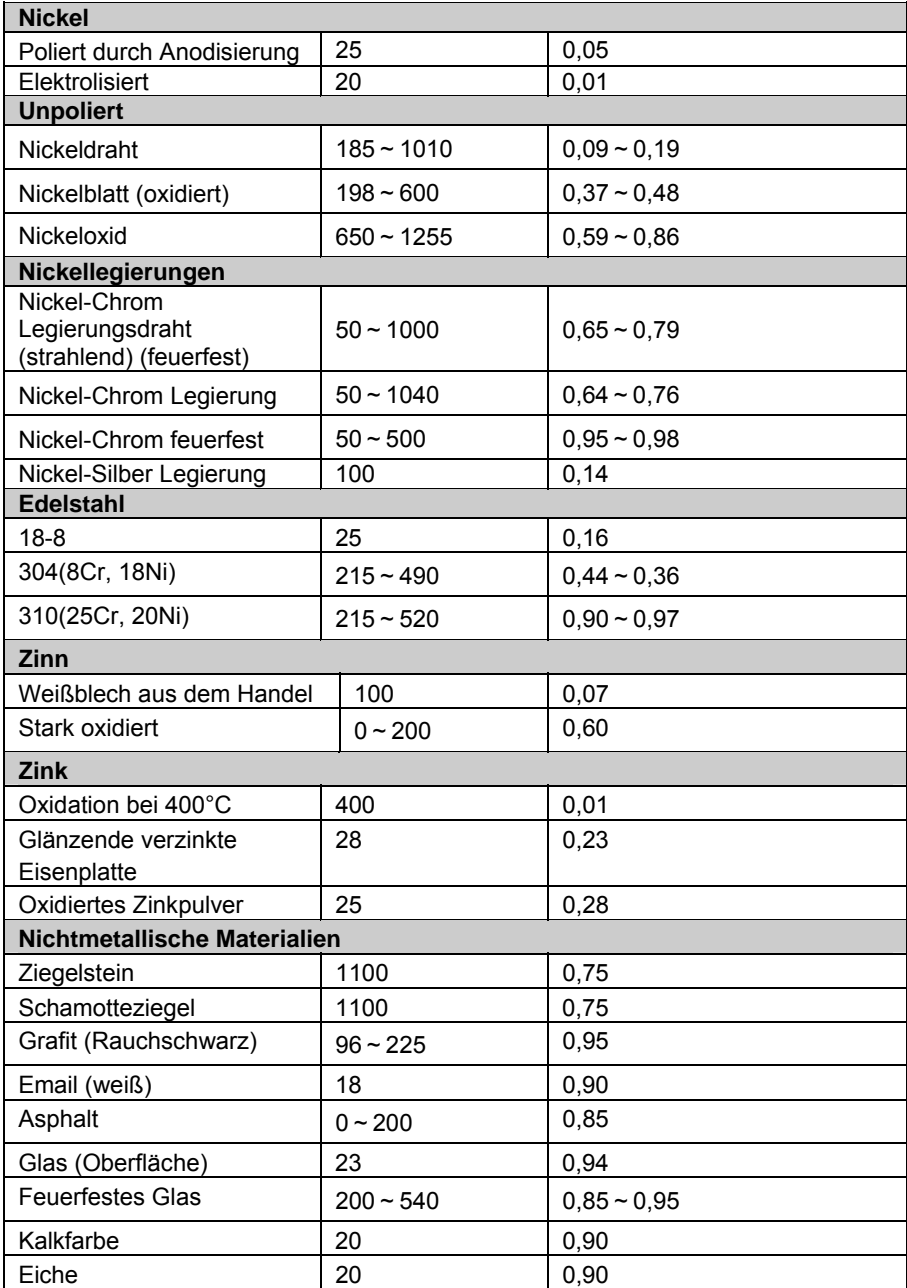

# **14. TECHNISCHEN DATEN**

<span id="page-45-0"></span>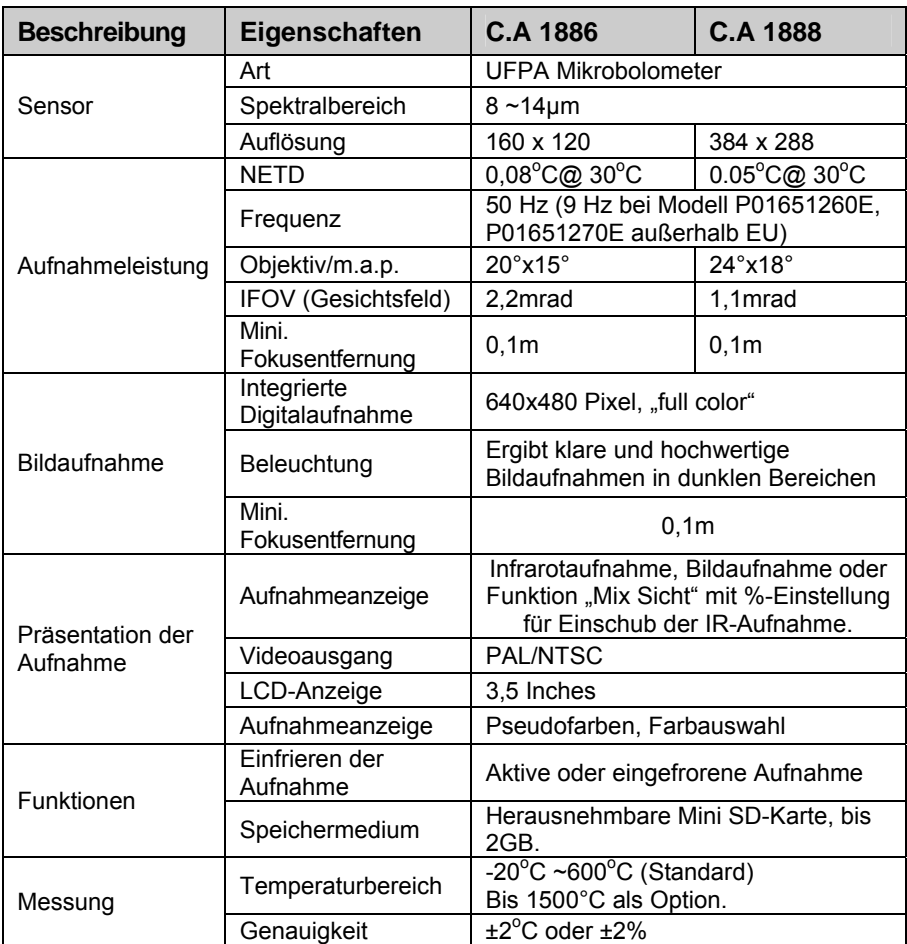

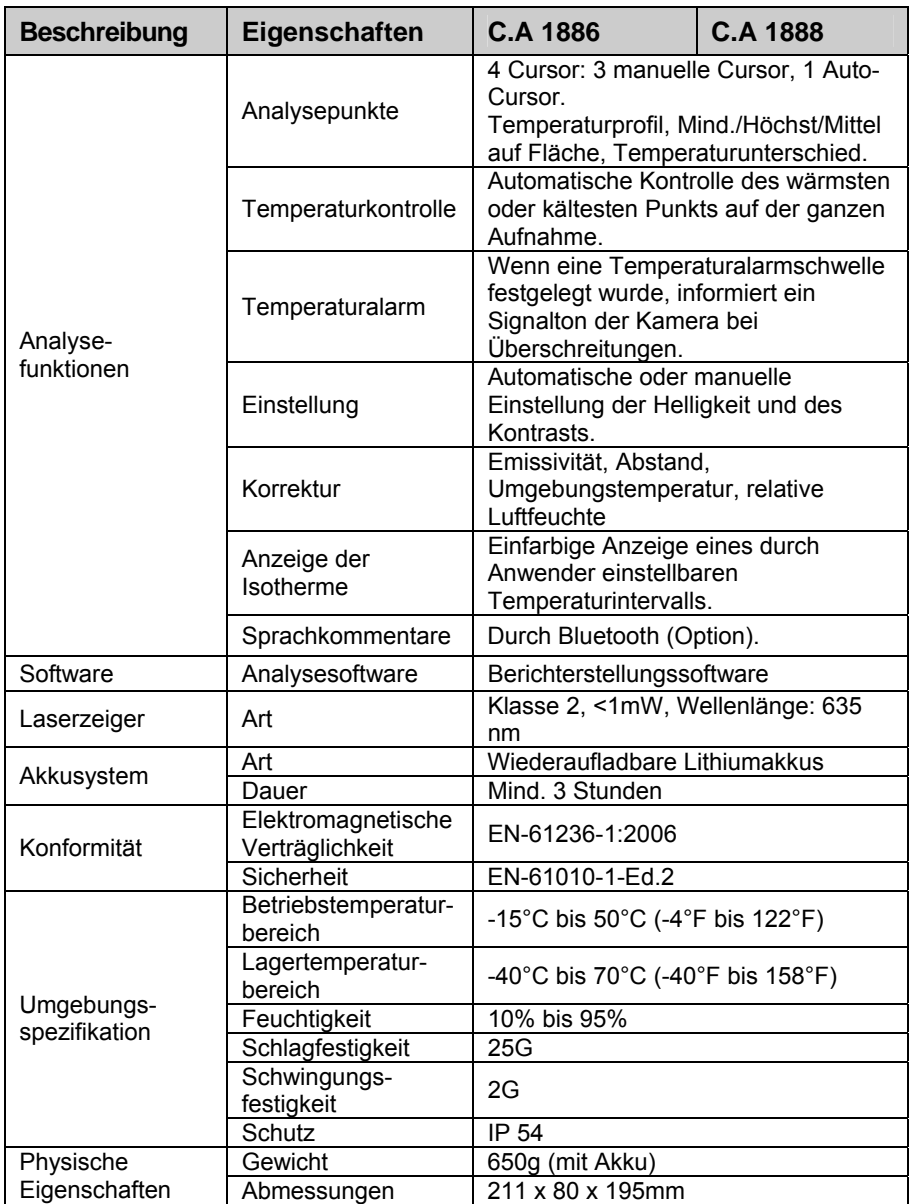

# **15. LIEFERUMFANG**

<span id="page-47-0"></span>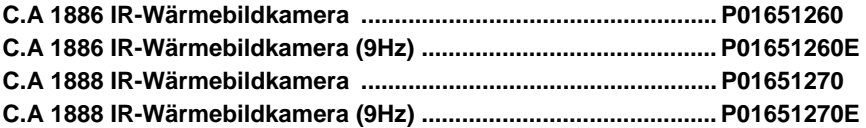

Geliefert mit:

- 1 Akkuladegerät
- 2 Akkus
- 1 Mini SD-Karte 2G
- 1 Kartenleser
- 1 Videokabel
- Standardbericht RayCAm auf CD ROM
- 1 Bedienungsanleitung auf CD ROM 5 Sprachen
- 1 Prüfbericht
- 1 Transportkoffer

## **ZUBEHÖR & ERSATZTEILE**

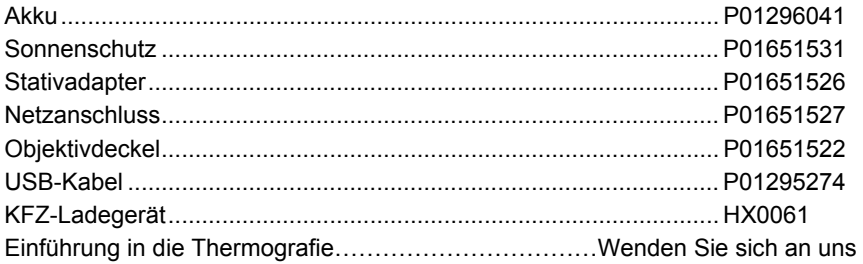

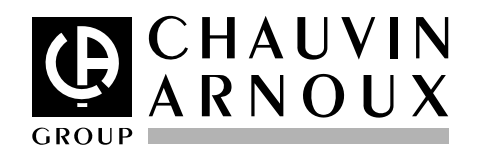

08 - 2012 Code 693056A03 - Ausg. 4

**DEUTSCHLAND - Chauvin Arnoux GmbH** Straßburger Str. 34 - 77694 Kehl/Rhein Tel: (07851) 99 26-0 - Fax: (07851) 99 26-60

**ESPAÑA - Chauvin Arnoux Ibérica S.A.**  C/ Roger de Flor N° 293, Planta 1- 08025 Barcelona Tel: 902 20 22 26 - Fax: 934 59 14 43

**ITALIA - Amra SpA**  Via Sant'Ambrogio, 23/25 - 20050 Bareggia di Macherio (MI) Tel: 039 245 75 45 - Fax: 039 481 561

**ÖSTERREICH - Chauvin Arnoux Ges.m.b.H**  Slamastraße 29/2/4 - 1230 Wien Tel: 01 61 61 961-0 - Fax: 01 61 61 961-61

**SCANDINAVIA - CA Mätsystem AB**  Box 4501 - SE 18304 TÄBY Tel: +46 8 50 52 68 00 - Fax: +46 8 50 52 68 10 **SCHWEIZ - Chauvin Arnoux AG** Moosacherstrasse 15 - 8804 AU/ZH Tel: 044 727 75 55 - Fax: 044 727 75 56

**UNITED KINGDOM - Chauvin Arnoux Ltd**  Unit 1 Nelson Court – Flagship Square-Shaw Cross Business Park DEWSBURY – West Yorkshire – WF12 7TH Tel: 011628 788 888 – Fax: 01628 628 099

**MIDDLE EAST - Chauvin Arnoux Middle East**  P.O. BOX 60-154 - 1241 2020 JAL EL DIB (Beirut) - LEBANON Tel: (01) 89 04 25 - Fax: (01) 89 04 24

**CHINA - Shanghai Pu-Jiang - Enerdis Instruments Co. Ltd**  3 F, 3 rd Building - N° 381 Xiang De Road - 200081 SHANGHAI Tel: +86 21 65 21 51 96 - Fax: +86 21 65 21 61 07

**USA - Chauvin Arnoux Inc - d.b.a AEMC Instruments**  200 Foxborough Blvd. - Foxborough - MA 02035 Tel: (508) 698-2115 - Fax: (508) 698-2118

#### **[http://www.chauvin-arnoux.com](http://www.chauvin-arnoux.com/)**

190, rue Championnet - 75876 PARIS Cedex 18 - FRANCE Tel.: +33 1 44 85 44 85 - Fax: +33 1 46 27 73 89 - info@chauvin-arnoux.fr **Export: Tel.: +33 1 44 85 44 86 - Fax: +33 1 46 27 95 59 - export@chauvin-arnoux.fr**